## **Using Beyond 20/20: A Brief Guide**

Statistics Canada uses *Beyond 20/20* software for several database products (e.g., *IDLS* - *Internet Data Library System*). The software permits the manipulation of variables (known as **dimensions** in *Beyond 20/20*) to create your own spreadsheet of data. The software can be downloaded free of charge and is currently available on all on-campus computers. If you require the software, follow this link to download the *Beyond 20/20 Professional Browser*: http://estat.statcan.ca/Estat/English/beyond20.shtml

## **Definitions & Concepts of Beyond 20/20**

- **TABLE:** A combination of multi-dimensional data and text.
- **DIMENSION:** A dimension describes an aspect of the table data. Tables can have up to eight dimensions. The dimension tiles of the example table shown below include: Geography, Sex, Frequency of Language, and Detailed Language.
- **ITEM:** An item is an element within a dimension. For example, **French** is an item in the "Detailed language" dimension.

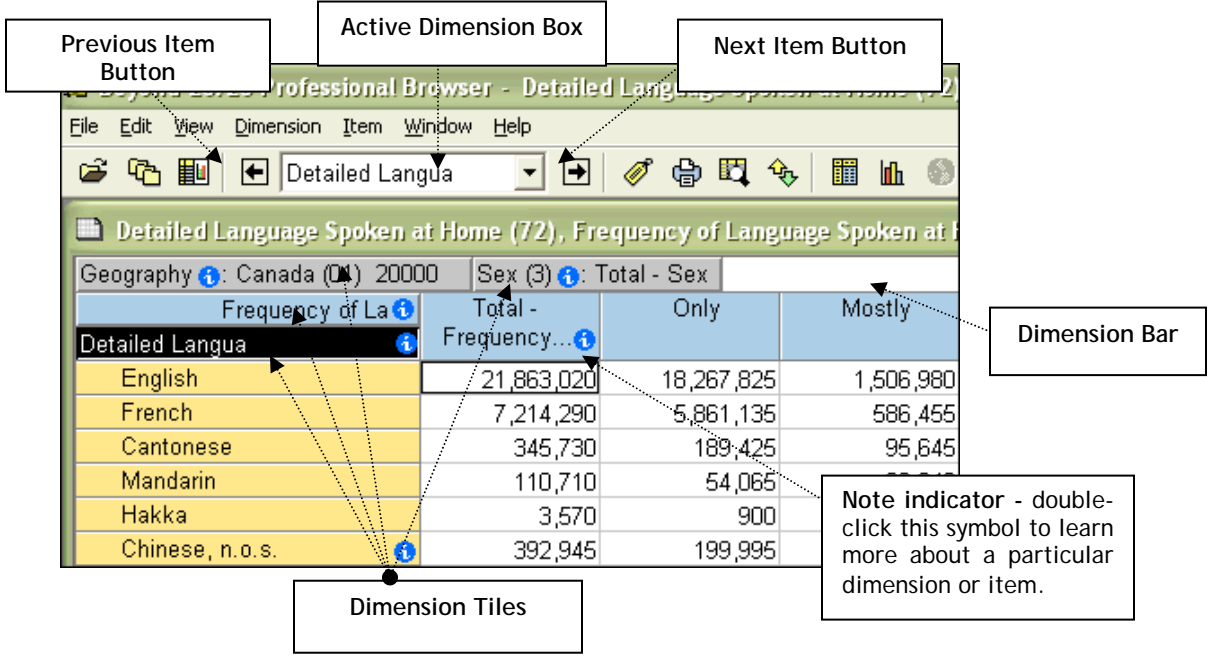

## **Overview of Functions**

- **To display items of a dimension:**
	- 1. Click and highlight a dimension tile.
	- 2. Click on the Display Active Dimension button in the toolbar **l**
	- 3. The active dimension will display on a separate pop-up screen. To return to the original view, close  $\times$  the pop-up screen.
- **To search for items within a dimension:** Highlight the dimension tile, and then click the **Next Item** button to scroll through the items. Alternatively, if you know exactly what item you are looking for (e.g., looking for the item "Nova Scotia" or the postal code B3 within the Geography dimension), follow the directions below:
	- 1. Click and highlight a dimension tile.
	- 2. Click on the Search button in the toolbar<sup>因</sup>.
	- 3. The Search Box will appear notice the **Field**, **Type of Selection**, or **Date Range** and **Text to Find** search options.
	- 4. Enter your search data or text (e.g., Nova Scotia) as shown below.

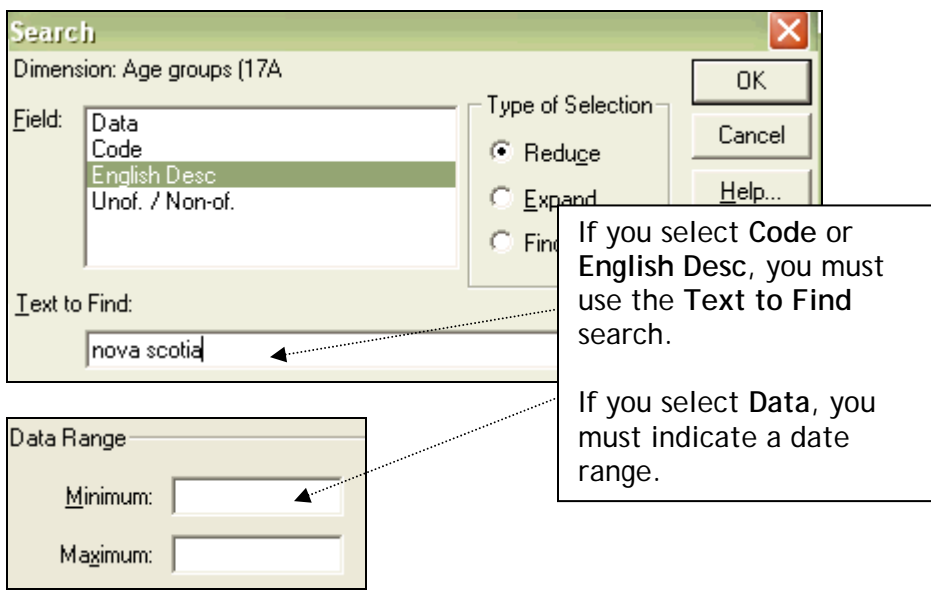

- 5. To return to the original table view, click **Dimension** (on the toolbar), then click **Reset**.
- **To sort items in a dimension:** Use this function to reorder items within a dimension.
	- 1. Click and highlight the dimension tile.
	- 2. Click on the **Sort Dimension** button <sup>安</sup>.
	- 3. If you want to sort the dimension based on data value, click the "Data" field and then select either "Increasing" or "Decreasing". If you want to sort by "Code" or "English desc.", select either increasing (numeric or alphabetic) or decreasing (numeric or alphabetic).
	- 4. To return to the original table view, click **Dimension** (on the toolbar), then click **Reset**.
- **Switching Dimensions:** Use this function to change the table view by dragging and dropping dimensions.
	- 1. Click and drag the selected dimension tile**.**
	- 2. Drop it on top of the dimension tile you want to switch.
	- 3. To return to the original table view, click **View** (on the toolbar), and select **Reset.**

**Note:** Only dimensions can be dragged and dropped - rows and columns cannot be moved with this feature.

- **Showing & Hiding Items:** This function is used to either show or hide particular items in a table. Select items in a dimension you wish to hide or show by first clicking on them.
	- 1. If you wish to select more than one item at a time, hold the control key [Ctrl] and click on each item.
	- 2. Go up to the **Item** in the top toolbar.
	- 3. Click **Show** from the drop down menu.
	- 4. To do the reverse, click on **Hide**.
	- 5. To return to the original table view, click on **View** (on the toolbar) and select **Reset**.
- **Nesting Dimensions:** Nesting displays one dimension tile within another. This function allows you to display more than one dimension along the columns and rows of your table at the same time. For example, in the following table, you want to move the Sex dimension over to the left column along with the Age Groups dimension.
	- 1. Click and drag the selected dimension (e.g., Sex).
	- 2. Position it over the column border until the border is highlighted (dark blue/black colour).
	- 3. Drop when the border is highlighted.

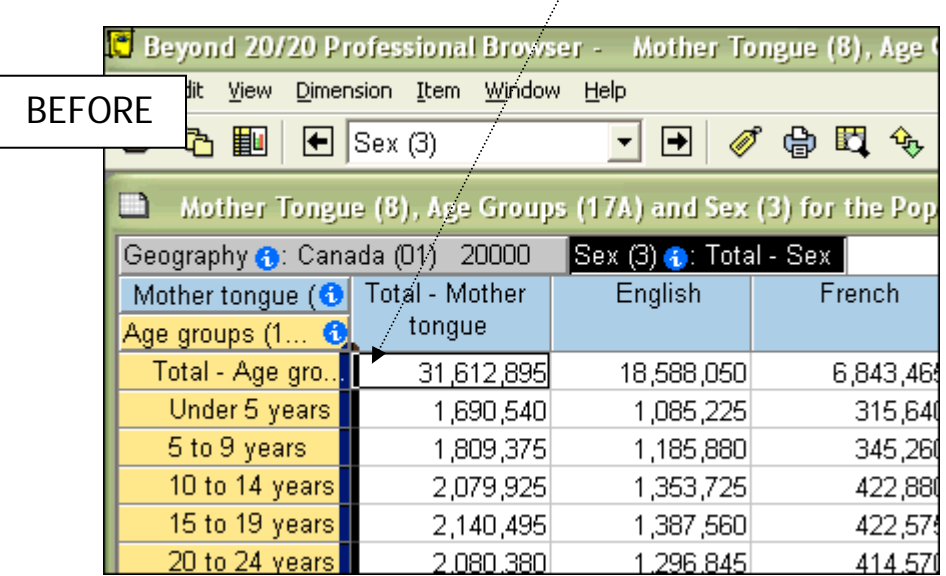

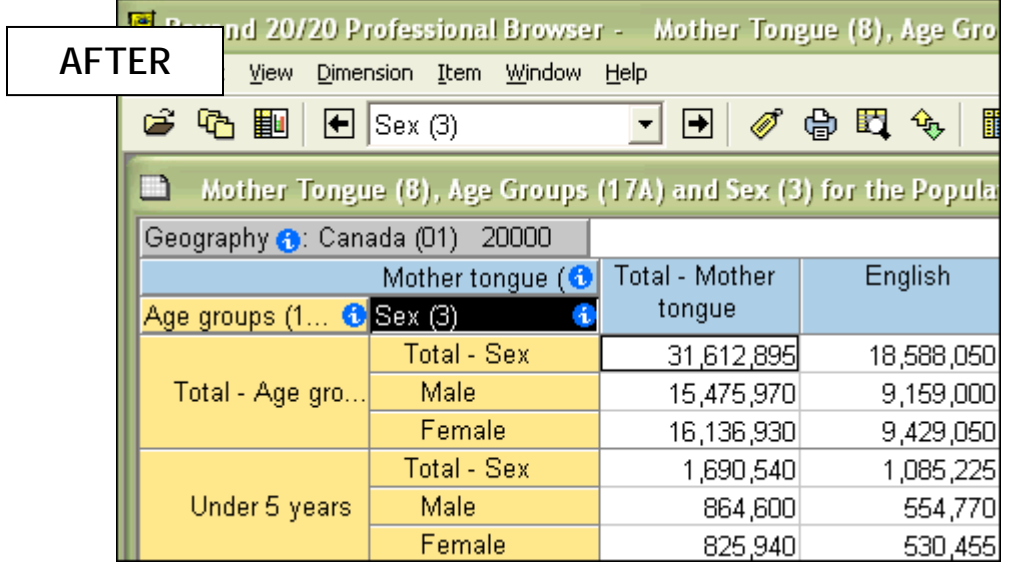

Source: Statistics Canada. 2006. *Census of Canada, 2006. Table 97-555-XCB2006020: Mother Tongue (8), Age Groups (17A) and Sex (3) for the Population of Canada, Provinces, Territories and Forward Sortation Areas, 2006 Census - 100% Data*, [machine readable data file]. Retrieved May 20, 2009 from http://janus.ssc.uwo.ca/idls/. Beyond 20/20.

## **Exporting Data**

- **Exporting Data:** Click on **File** (on the toolbar), then click **Save As.** You will be given the option to save in several formats. It is recommended that you download the file in **Excel** format (.xls).
- If the worksheet you wish to export is too large, the download will not occur. You may need to break the file down into smaller components (by province, by single gender, by single units of age).

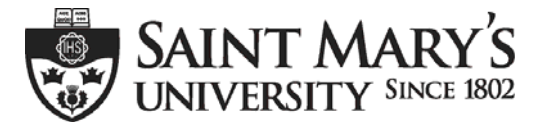

One University. One World. Yours.

 **Patrick Power Library, May 2009**